Tel: +1 (866) 446-3595 / (813) 888-9555

Technical Support Hours: 9:00AM – 8:00PM EST, Monday through Friday

**DWC-MPH2W28TW:** MEGApix® IVA™ preloaded

**DWC-MPPH2W28TW:** MEGApix® IVA+™ preloaded

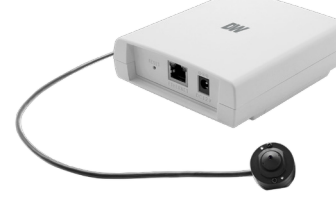

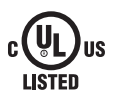

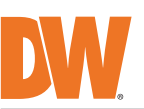

# **Quick Start Guide**

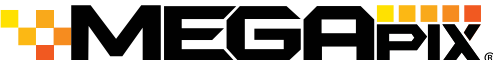

**IP Cameras** 

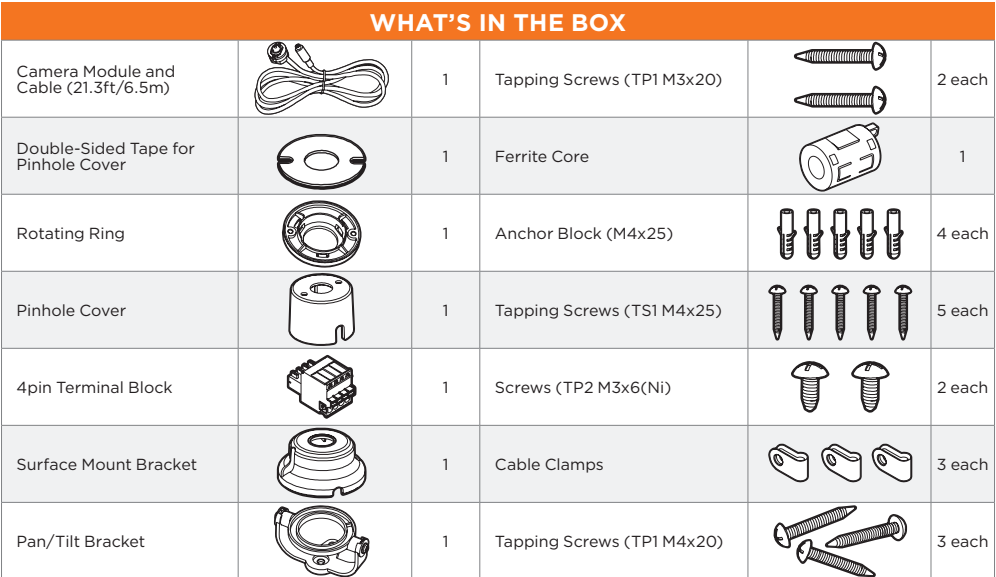

**Attention:** This document is intended to serve as a quick reference for the initial set up. It is recommended that the user read the entire instruction manual for complete and proper installation and usage.

**NOTE:** Download all your support materials and tools in one place.

1. Go to: **http://www.digital-watchdog.com/resources**

Read through this Installation Guide carefully before installing the product. Keep the Installation Guide for future<br>reference. See the user manual for more information on the proper installation, use and care of the produ **WARNING**

 2. Search your product by entering the part number in the **Search by Product'** search bar. Results for applicable part numbers will populate automatically based on the

 part number you enter. 3. Click **'Search'**. All supported materials, including manuals and quick start guide (QSGs) will appear in the results.

#### **Default Login Information: admin | admin** When logging into the camera for the first time, you must setup a new password. You can set the new password using the

DW® IP Finder™ software or directly from the camera's browser menu.

- Open the ferrite core by lifting the closing clip.
- Make one loop with the cable through the ferrite core.
- Close the ferrite core to hold the cable loop in place.
- The mounting surface must support five times the camera weight.
- 2. Avoid allowing cables to become pinched or abraded during installation. If the plastic wire

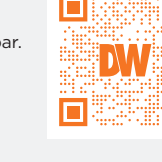

- 1. In the use of the product, you must be strict compliance with the electrical safety regulations of the nation and region. When the product is mounted on a wall or ceiling, the device shall be firmly fixed. 2. Be sure to use only the standard adapter specified in the specification sheet. Using any other adapter could<br> cause fire, electrical shock, or damage to the product.<br>3. Make sure the power supply voltage is corr
- 
- 4. Incorrectly connecting the power supply or replacing the battery may cause an explosion, fire, electric shock, or<br> damage to the product.<br>5. Do not connect multiple cameras to a single adapter. Exceeding the
- generation or fire.<br>Secundary
- 6. Securely plug the power cord into the power source. An insecure connection may cause a fire. 7. When installing the camera, fasten it securely and firmly. A falling camera may cause personal injury.
- 8. Do not install in a location subject to elevated temperature, low temperature, or high humidity. Doing so may cause fire or electric shock. 9. Do not place conductive objects (e.g. screwdrivers, coins, metal items, etc.) or containers filled with water on top
- of the camera. Doing so may cause personal injury due to fire, electric shock, or falling objects.<br>10. Do not install in humid, dusty, or sooty locations. Doing so may cause fire or electric shock.<br>11. Do not install ne
- that produce heat.<br>12. Keep out of direct sunlight and heat radiation sources. It may cause a fire.<br>13. If any unusual smells or smoke come from the unit, stop using the product at once. Immediately disconnect the power source and contact the service center. Continued use in such a condition may cause fire or electric shock<br>14. If this product does not operate normally, contact the nearest service center. Never disassemble or change
- product in any way. 15. When cleaning the product, do not spray water directly onto parts of the product. Doing so may cause fire or electric shock.
- **CAUTION**
- 1. Use proper safety gear when installing and wiring the product. 2. Do not drop objects on the product or apply strong shock to it. Keep away from a location subject to excessive
- vibration or magnetic interference. 3. Do not use this product near water. 4. The product shall not be exposed to dripping or splashing and no objects filled with liquids, such as vases, shall
- be placed on the product. 5. Avoid aiming the camera directly towards extremely bright objects such as the sun, as this may damage the image sensor.
- 6. The Main plug is used as a disconnect device and shall stay readily operable at any time.<br>7. Remove the power adapter from the outlet when then there is lightning. Neglecting to do so may cause fire or<br> damage t
- 8. Do not block any ventilation openings. Install following the manufacturer's instructions.<br>9. A polarized or grounding-type plug is recommended for this product. A polarized plug has two blades with one<br> wider th does not fit into your outlet, consult an electrician for replacement.<br>10. Protect the power cord from being walked on or pinched particularly at plugs, convenience receptacles, and the<br> point where they exit from the
- 11. If any laser equipment is used near the product, make sure the surface of the sensor is not exposed to the laser beam as that may damage the sensor module.
- 12. If you want to move the already installed product, be sure to turn off the power and then move or reinstall it.<br>13. Proper configuration of all passwords and other security settings is the responsibility of the install
- 14. If cleaning is necessary, please use a clean cloth to wipe it gently. If the device will not be used for a long time,
- please cover the lens cap to protect the device from dirt.<br>15. Do not touch the camera's lens or sensor module with fingers. If cleaning is necessary, please use a clean cloth<br>to wipe it gently. If the device will not be from dirt.
- 16. Use only attachments/accessories specified by the manufacturer. 17. Always use hardware (e.g. screws, anchors, bolts, locking nuts, etc.) compatible with the mounting surface and
- of sufficient length and construction to ensure a secure mount.<br>18. Use only with cart, stand, tripod, bracket, or table specified by the manufacturer, or sold with the product.<br>19. Unplug this product when a cart is u
- from tip-over.<br>20. Refer all servicing to qualified service personnel. Servicing is needed when the product has been damaged in<br>any way, such as power supply cord or plug is damaged, liquid has been spilled or objects have product, the product has been exposed to rain or moisture, does not operate normally, or has been dropped.

Use the DW IP Finder software to scan the network and detect all MEGApix® cameras, set the camera's network settings or access the camera's web client.

## SAFETY AND WARNING INFORMATION

Pass the wires through and make all necessary connections. See STEP 4 for more information.

- 1. When using a PoE Switch or the PoE injector included with the camera, connect the camera using an Ethernet cable for both data and power.
- 2. When not using a PoE Switch or the PoE injector included with the camera, connect the camera to the switch using an Ethernet cable for data transmission and use a power adapter to power the camera.

Install the ferrite core on the LAN cable to reduce high-frequency noise:

- 1. To install the DW IP Finder, go to: http://www.digital-watchdog.com
- 2. Enter "DW IP Finder" on the search box at the top of the page.
- 3. Go to the "Software" tab on the DW IP Finder page to download the installation file.
- 4. Follow the installation to install the DW IP Finder. Open the DW IP Finder and click 'Scan Devices'. It will scan the selected network for all supported devices and list the results in the table. During the scan, the DW® logo will turn gray.
- 5. When connecting to the camera for the first time, a password must be set. To set up a password for your camera:
	- a. Check the box next to the camera in the IP Finder's search results. You can select multiple cameras.
		- b. Click "Bulk Password Assign" on the left.
		- c. Enter admin/admin for the current username and password. Enter a new username and password to the right. Passwords must have a minimum of 8 characters
			- with at least 4 combinations of uppercase letters, lowercase letters, numbers and special characters. Passwords cannot contain the user ID.
	- d. Click "change" to apply all changes.
- 6. Select a camera from the list by double-clicking on the camera's image or click on the 'Click' button under the IP Conf. column. The pop-up window will show the camera's current network
- settings, allowing admin users to adjust the settings as needed. 7. To access the camera's web page, click on the 'View Camera Website' from the IP Config window.
- 8. To save changes made to the camera's setting, enter the username and password of the camera's admin account and click 'Apply'.
	- Select DHCP to allow the camera to receive its IP address automatically from the DHCP server.
	- Select "Static" to manually enter the camera's IP address, (Sub)Netmask, Gateway and DNS information.
	- The camera's IP must be set to static if connecting to Spectrum® IPVMS. Contact your network administrator for more information.
	- **D** Default TCP/IP information: DHCP.
	- **Port forwarding must be set in your** network's router to access the camera from an external network.
- jacket of the electrical line is damaged, it could result in an electrical short or fire. 3. CAUTION: These servicing instructions are for use by qualified service personnel only. To reduce the risk of electric shock do not perform any servicing other than that contained in the
- operating instructions unless you are qualified to do so. 4. Ensure that this product is supplied power by a UL Listed Power Supply Unit marked "Class 2" or "LPS" or "PS2" and rated 12 Vdc, 0.30A or PoE (802.3af) 0.08A min. 5. The wired LAN hub providing power over the Ethernet (PoE) in accordance with IEEE 802.3af
- shall be a UL Listed device with the output evaluated as a Limited Power Source as defined in UL60950-1 or PS2 as defined in UL62368-1.
- 6. Unit is intended for installation in a Network Environment 0 as defined in IEC TR 62102. As such, associated Ethernet wiring shall be limited to inside the building.

# STEP 1 – PREPARING TO MOUNT THE CAMERA

#### STEP 2 – POWERING THE CAMERA

#### STEP 3 – INSTALLING THE MAIN UNIT

- 1. Pull out the slide plates at the bottom of the main unit.
- 2. Mark and drill the necessary holes in the mounting surface to align with the slide plates' holes.
- 3. Align the main unit with the mounting holes and secure it to the mounting surface using the included tapping screws and anchors.

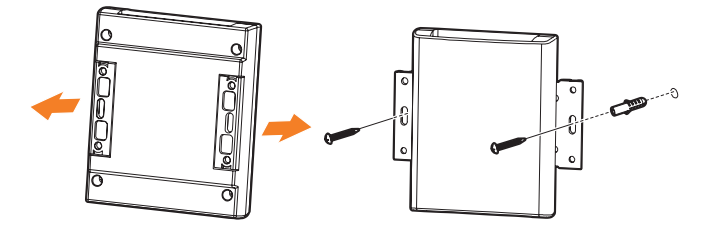

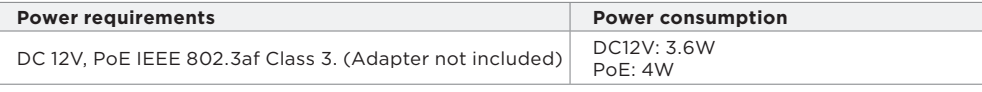

### STEP 3 – INSTALLING THE CAMERA MODULE

Concealed installation (Camera is mounted BEHIND the mounting surface, with the lens peeping through):

- 1. Drill a hole (diameter: 0.11"/ 3mm) on the mounting surface where the camera lens will be installed.
- 2. Peel off one side of the double-sided tape included with the camera, and attach it to the flat surface of the pinhole cover. Aligning the grooves on the tape with the screw holes on the pinhole cover.
- 3. Peel off the other side of the tape, and stick to the mounting surface. Align the pinhole cover and the mounting surface, keeping the top screw at the top of the pinhole cover upright.
- 4. Secure the pinhole cover to the mounting surface using the tapping screws (M3x20) included with the camera.

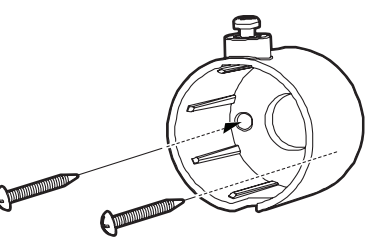

- 5. Pass the camera's cable through the cable holder on the pinhole cover and place the camera module inside the pinhole cover. The camera lens should be facing the mounting surface, aligned with the 1mm hole drilled in #1. Tighten the top screw head to fix the camera module in place.
- 6. Use the cable clamps to secure the camera's cable with a tapping screw (M4x20) included with the camera (optional).

**Resetting the camera:** Press the reset button in the back of the main unit. Pressing the button for five (5) seconds will initiate a camera-wide reset of all the settings, including the network settings.

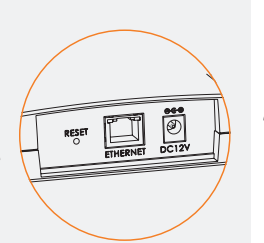

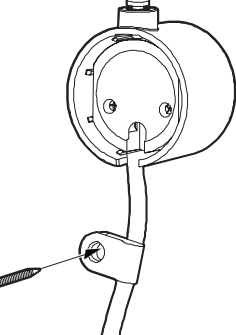

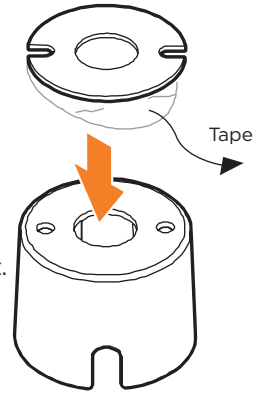

#### Visible installation:

- 1. Place the camera module on the installation surface.
- 2. Pass the camera module's cable into the cable holder on the bracket and cover the camera module with the surface mount bracket.
- 3. Secure the bracket to the mounting surface using the tapping screws (M3x20) and anchor blocks included with the camera.
- 4. Use the cable clamps to secure the camera's cable with a tapping screw (M4x20) included with the camera (optional).

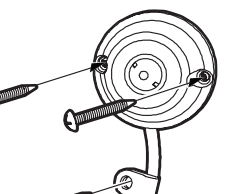

Visible installation with the pan/tilt bracket:

- 1. Drill a hole on the mounting surface, and insert an anchor block into the hole.
- 2. Secure the pan/tilt bracket to the mounting surface using the tapping screws (M4x25) included and tighten it into the anchor block.

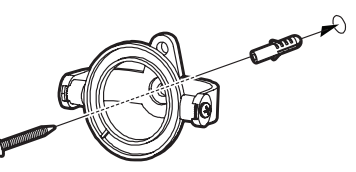

- 3. Press the rotate ring into the bracket's mount ring.
- 4. Place the camera module on the pan/tilt bracket. Make sure the lens is facing outward from the bracket
- 5. Secure the surface mount bracket on top of the camera module using the tapping screws (M3x6) included. Align the screw holes with the holes on the rotate ring on the pan/tilt bracket and tighten the screws to secure.
- 6. Use the cable clamps to secure the camera's cable with a tapping screw (M4x20) included with the camera (optional).

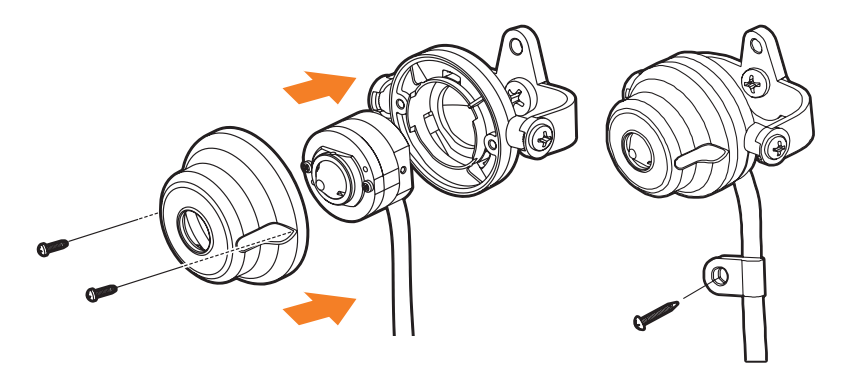

# STEP 4 – CABLING

Use the diagram below to connect external devices such as and alarm inputs and outputs

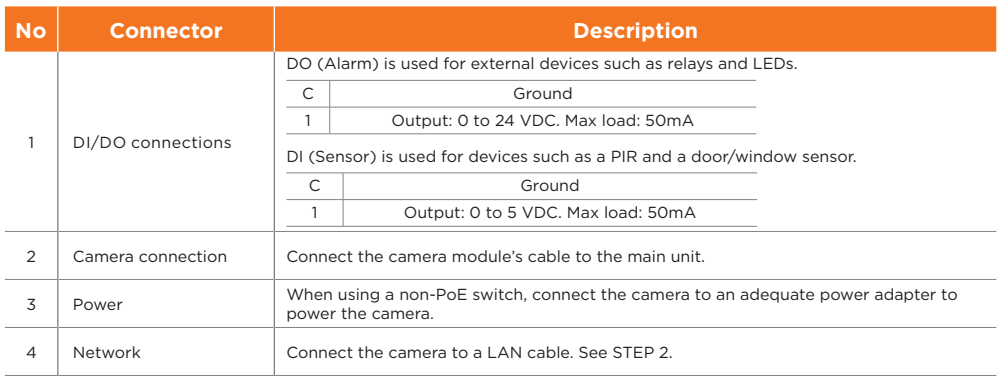

# STEP 5 – MANAGING THE SD CARD

- 1. To install the camera's SD Card, locate the SD card slot at the front of the main unit. 2. Insert a class 10 SD card into the SD card slot by pressing the SD card into the slot until it clicks into position.
- 3. To remove the SD card, press the card inward to release it from the card slot.

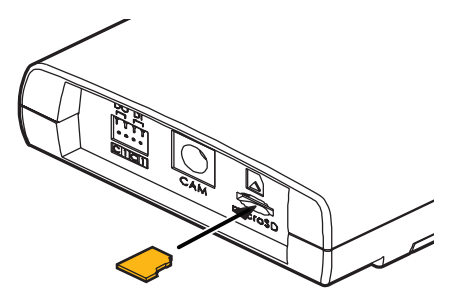

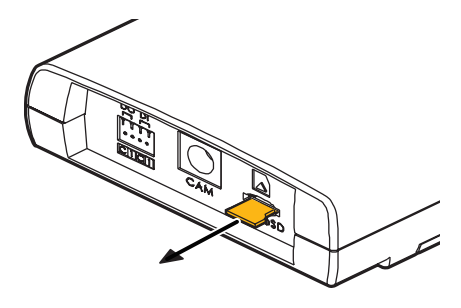

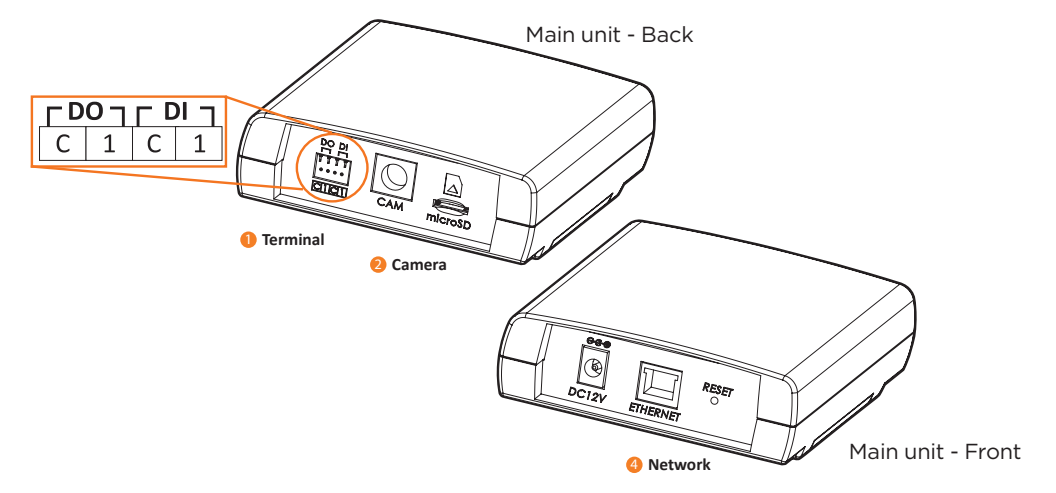

# STEP 6 – DW® IP FINDER™

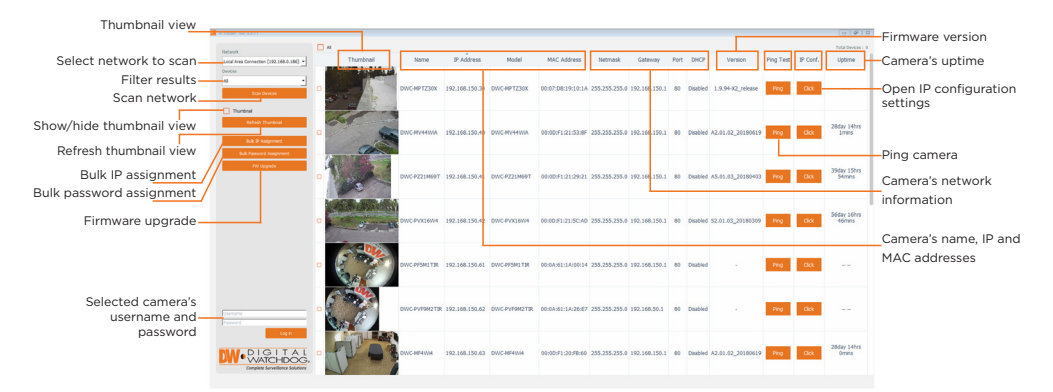

Network Setup

#### STEP 6 – WEB VIEWER

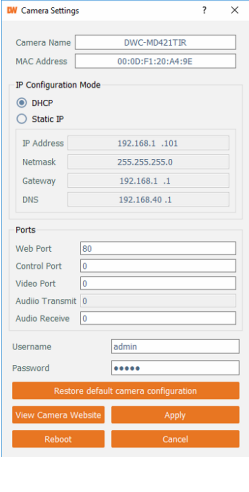

DWC-MF2Wi4T 00:0D:F1:21:66:92 192.168.10.159

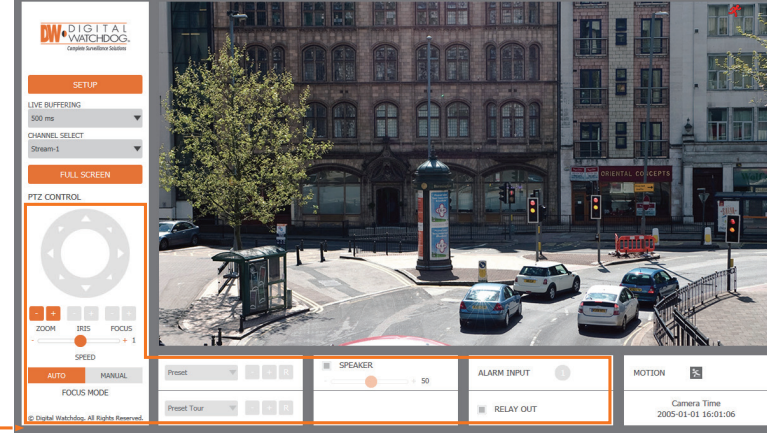

The GUI display may differ by camera models.

**NOTE:** Some menu options may not be available based on the camera model. See the full manual for more information.

Once the camera's network settings have been setup properly, you can access the camera's web viewer using the DW IP Finder.

To open the camera's web viewer:

- 5. When accessing the camera for the first time, install the VLC player for web files to view video from the camera.
- **NOTE:** 32bit version of the VLC player must be installed. If you are using a 64bit system, uninstall the previous 64bit version and reinstall using the 32bit version.
- 1. Find the camera using the DW IP Finder.
- 2. Double-click on the camera's view in the results table.
- 3. Press the 'View Camera Website'. The camera's web viewer will open up in your default web browser.
- 4. Enter the camera's username and password you setup in the DW IP Finder. If you did not setup a new username and password via the DW IP Finder, you will not be able to view video from the camera. A message will direct you to setup a new password for the camera to view video.

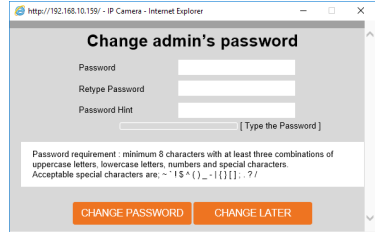

**NOTE:** Chrome browser is recommended for IVA configuration.